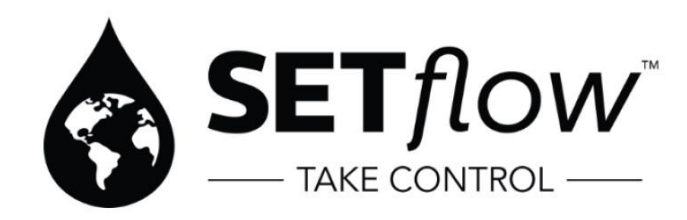

## X230/231 EP Quick Install Guide - Android OS (SETflow Field Mobile V2)

## **SETflow Field Mobile V2 App available on Google Play Store**

## **Once the app is installed the installers will need to follow the instructions below:**

- 1. Login to the SETflow Field Mobile V2 app on your Android phone or tablet.
- 2. Swipe SET device with magnet to initiate connection.
- 3. Locate the device on the "Scanning for Devices" page.
- 4. Verify the serial number in the app matches the serial number printed on the SET device.
- 5. Select the desired device and then proceed by selecting "Connect to Endpoint".

6. From the installation dashboard, select the button labeled "Comms" and then select "Test Network". Remember the RSSI # provided in the status report to leave as a note in step (12).

- 7. From the installation dashboard, select button labeled "Meter" and then select "Read Meter".
- 8. Tap anywhere on screen outside of the open dialogue box to exit out of the Meter tab.

9. Select the premise button and type in the desired premise number when prompted. Hold down pop up of address to "Confirm" (If you do not know the premise # at the time of install you can select "NA" in the bottom left hand corner of the pop up and proceed with entering address information) 10. Enter the final meter reading of the old meter (existing original meter in ground). If not replacing

the meter, enter the existing meter reading.

11. Select the "Pictures" button and upload the following images:

- Closeup of meter box lid (to determine if it is plastic or metal)
- Barcode on the SET device
- Meter register (face of meter including serial number / current reading)
- Final installed product (to document how the install looks when completed)
- Surrounding area including the meter box in image (Assists future techs locating meter box if area is overgrown and to show the status of the location after install completed)
- 12. Select the "Notes" option and check off any significant notes that apply then create a custom note to add any necessary details including the RSSI # provided by step (6), select "Done" to save the notes.

13. Stand near the installed device and select the Geolocation button. If successful it will change to Geo Coordinates.

- 14. Select "Upload Data" and indicate if the Line was Flushed (Yes/No)
- 15. Select Upload Images.
- 16. Select Upload Data.
- 17. Call to confirm data with SET Call Center.

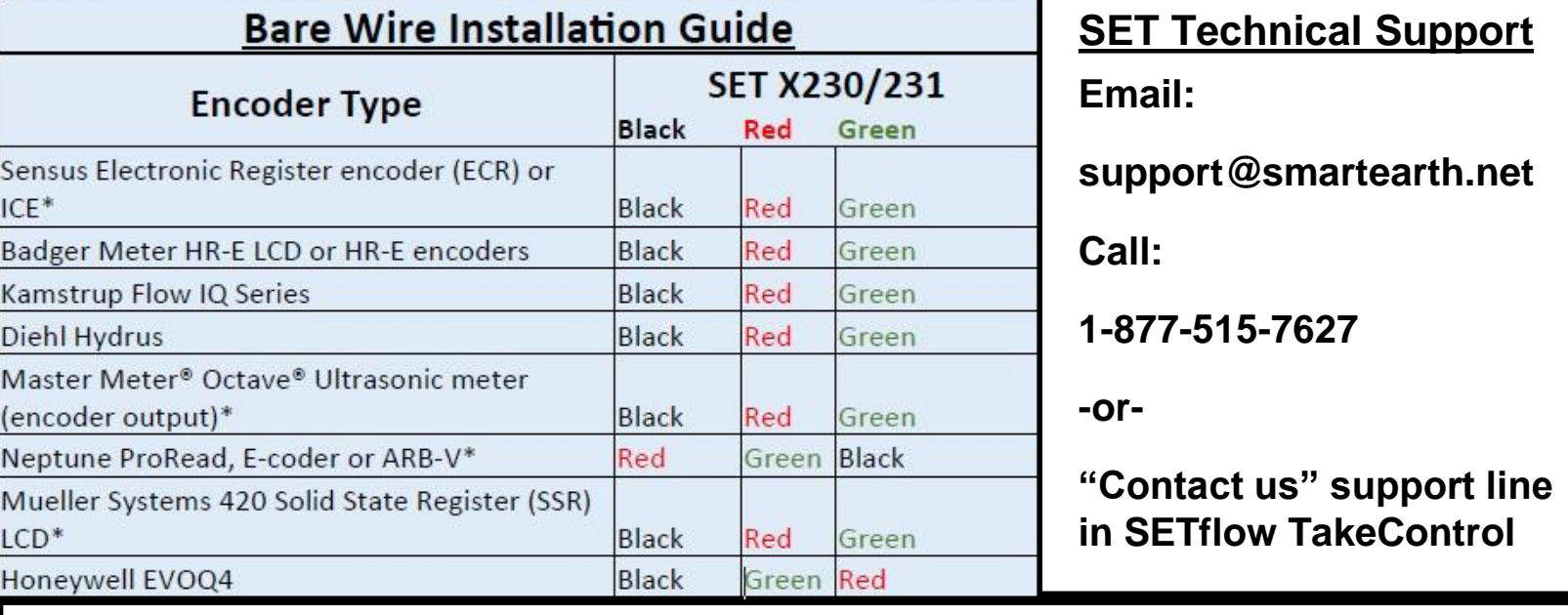

## **Installation Guidelines (Indoor, Outdoor, Pit):**

- **Indoor/Outdoor installation: Mount vertical outside the building, or indoors near an outside wall of structure and away from large metal objects.**
- **Pit Installation X230/231 End-Points: Mount through the lid. If mounted under the lid; lid must be RF-Friendly – This is a requirement**